## **Упутство за регистрацију квалификованим електронским сертификатом**

Кориснички налог можете регистровати на Порталу за електронску идентификацију на адреси [https://eid.gov.rs.](https://eid.gov.rs/)

Регистрацију можете покренути одабиром опције **Регистрација** из хоризонталног менија. Затим у падајућој листи одаберите **Регистрација квалификованим eлектронским сертификатом.**

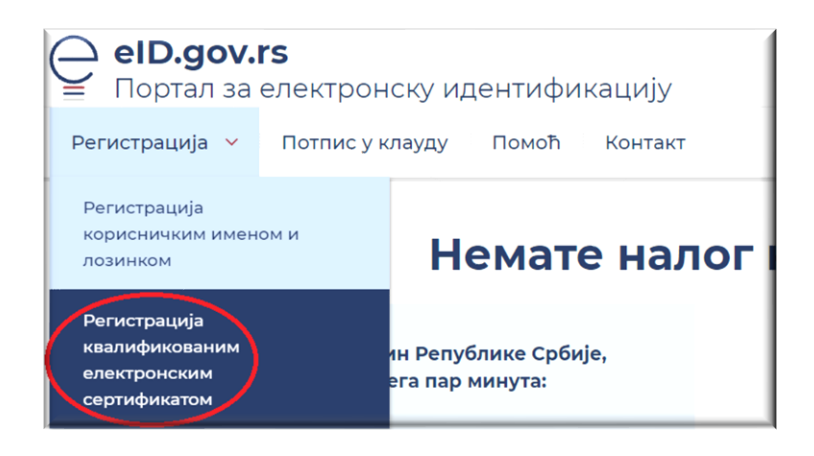

## **ИЛИ**

Кликом на Региструјте се квалификованим електронским сертификатом на банеру, на средишњем делу почетне стране.

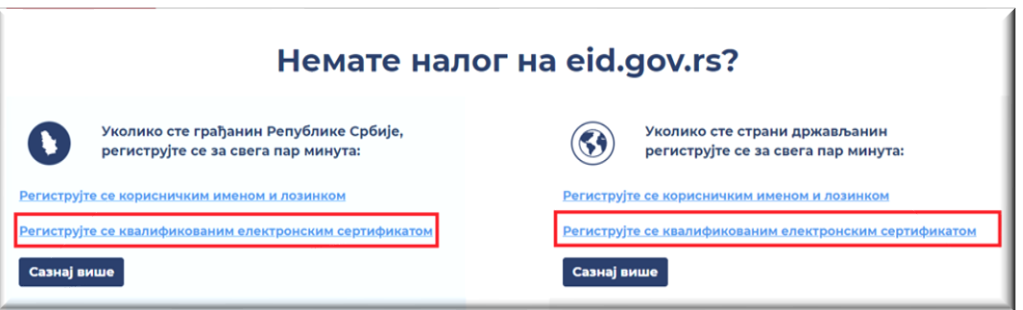

Одаберите свој електронски сертификат и унесите ПИН Вашег квалификованог електронског сертификата.

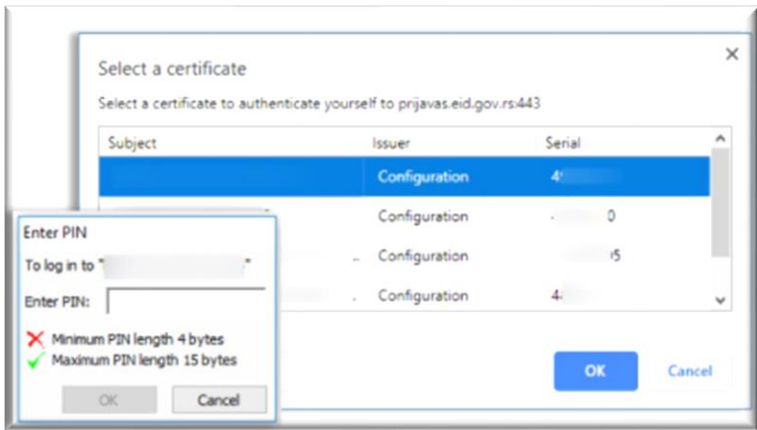

Након уноса ПИН-а биће омогућен приступ и биће приказани подаци који су забележени на самом сертификату (ЈМБГ / Евиденцијски број странца (ЕБС), име, презиме и адреса електронске поште адреса). Подаци који се прочитају са сертификата, изузев адресе електронске поште, не могу да се мењају.

По питању адресе електронске поште, постоје три случаја:

1. Корисник има забележену адресу у сертификату и не жели да је измени.

2. Корисник има забележену адресу на сертификату, али жели да је промени за даљу комуникацију.

3. Корисник нема забележену адресу на квалификованом сертификату.

Уколико изаберете 2. или 3. опцију, бићете обавештени на адресу електронске поште коју сте навели да је потребно да верификујете регистрацију кликом на дугме **Потврди** у тексту поруке. Када потврдите линк у поруци коју сте добили, регистрација је успешно извршена и можете се пријавити на систем.

Адреса електронске поште биће искоришћена као корисничко име, а лозинку је потребно самостално да унесете уколико желите да користите кориснички налог корисничким именом и лозинком.

На овај начин сте успешно креирали кориснички налог уз помоћ квалификованог електронског сертификата.